## **DESSIN 3 D ==> AUTODESK FUSION\_360 COURS 21 ==> FACE INCLINÉE Fonction Dépouille**

- 1) **Ouvrez** Fusion 360 • **Sélectionnez** le plan HAUT 2) Créez une nouvelle esquisse Bloc • **Sélectionnez** l'outil **Tracez** un Rectangle par le centre  $\circ$  Longueur = 100 mm  $\circ$  Hauteur = 50 mm • **Terminez** l'esquisse 3) **Faites** une Extrusion ◦ Distance = 30 mm ◦ Opération = Nouveau corps 4) **Orientez** le plan de travail en mode Perspective 5) **Faites** une inclinaison de la face supérieure vers la droite **Sélectionnez** la fonction Modifier / Dépouille Sens de démoulage = Face droite • Faces = Face supérieure Angle =  $15^\circ$ • **OK** 6) **Annulez** l'opération 7) **Sélectionnez** la fonction Modifier / Dépouille ◦ Sens de démoulage = Face droite ◦ Faces = Face supérieure + CTRL Face Avant ◦ Angle = 15° • **OK** 8) **Ouvrez** une nouvelle conception 9) **Orientez** la plan de travail sur la face HAUT 10) **Tracez** un Cercle centré aux centre des axes  $\circ$  Diamètre = 40 mm • **OK** • **Terminez** l'esquisse 11) **Faites** une Extrusion ◦ Distance = 100 mm ◦ Opération = Nouveau corps 12) **Sélectionnez** la fonction Modifier / Dépouille Sélectionnez le plan X ◦ Sens de démoulage = Face droite
	- Faces = Face supérieure
	- Angle = 15°
	- **OK**

13) **Exportez** le fichier 21-Face inclinée fonction dépouille.f3d dans votre dossier Essais 14) **Fermez** Fusion 360 **sans l'enregistrer**

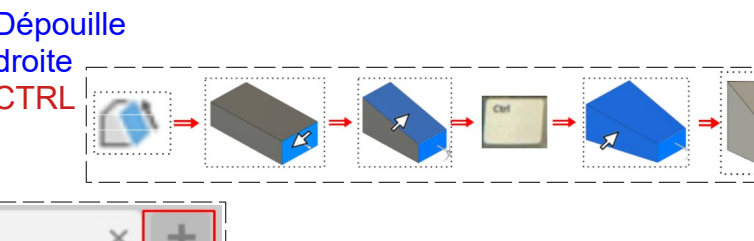

**I**sl Un côté